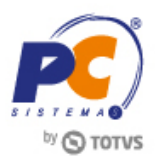

### **Sumário**

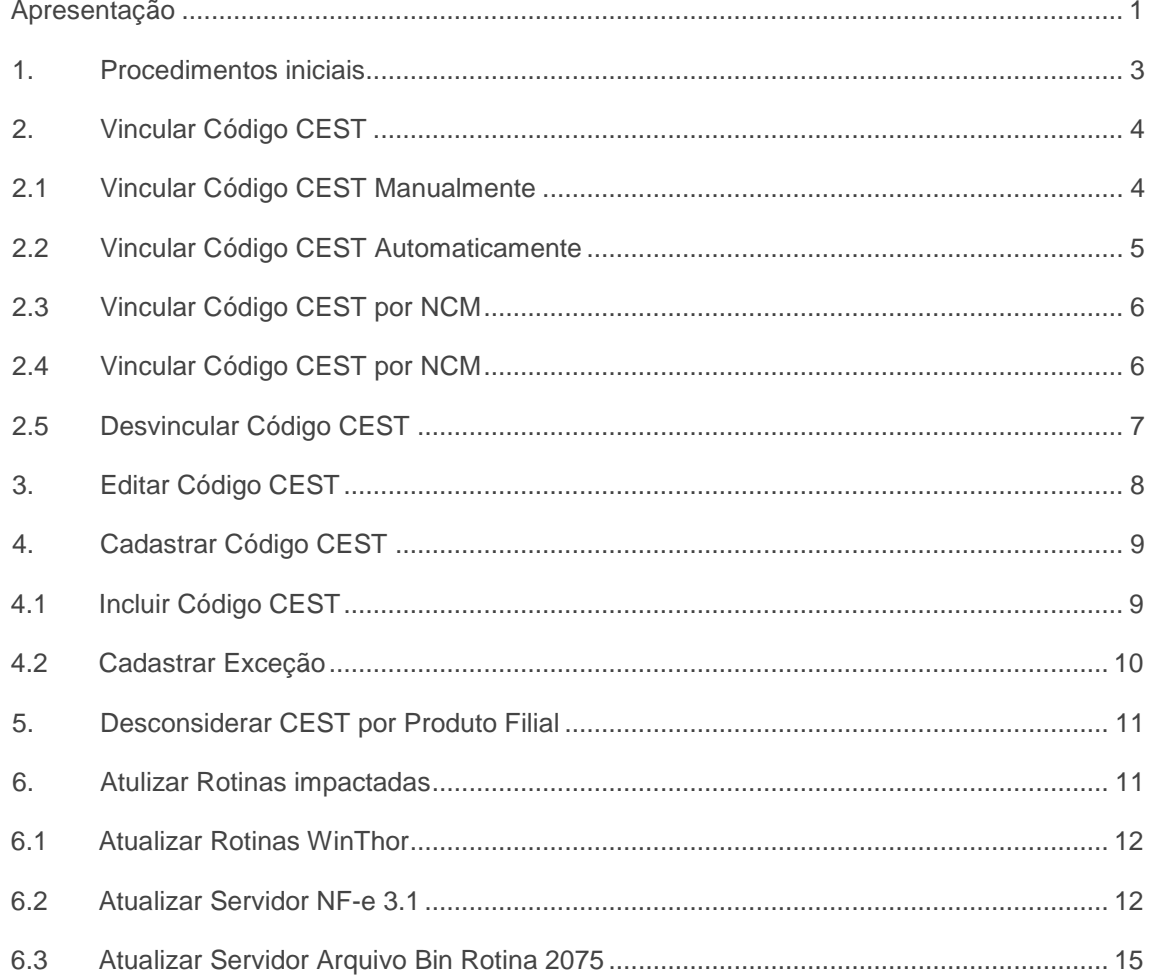

## <span id="page-0-0"></span>**Apresentação**

CEST é um Código Especificador de Substituição Tributária. Ele surgiu a partir do Convênio de ICMS N° 92 de 20 de Agosto de 2015. Tem como objetivo uniformizar e identificar a mercadoria sujeita aos regimes de substituição tributária e de antecipação do recolhimento do imposto relativo às operações subsequentes, detalhando exatamente o produto está sendo movimentado.

O que define se usará o CEST é o fato dele estar na tabela do Convênio ICMS 92/15 alterada pelo Convênio ICMS 146/15. Se você emitir uma NF-e com algum CST ou CSOSN da lista abaixo, você terá que informar o CEST:

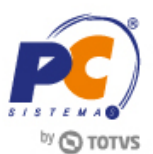

## **Relação de CSTs cujo CEST será obrigatório**

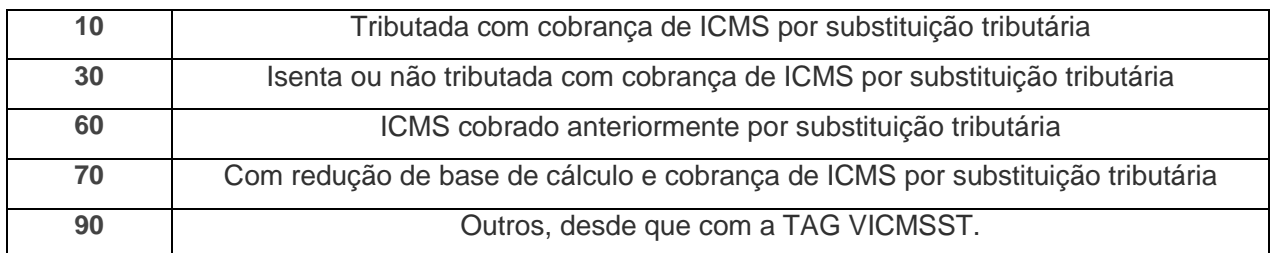

## **Relação de CSOSNs cujo CEST será obrigatório**

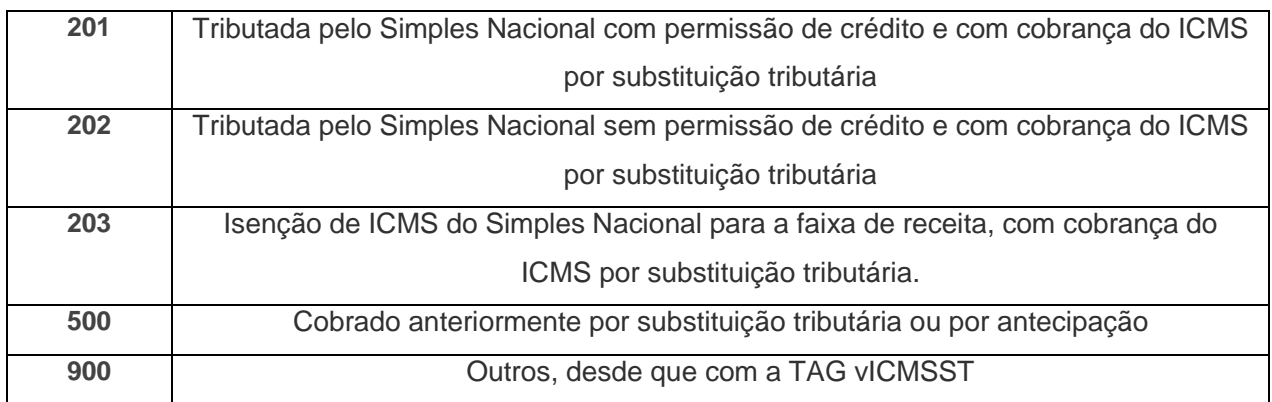

## **Abaixo, descrição da criação e das últimas alterações efetuadas no documento.**

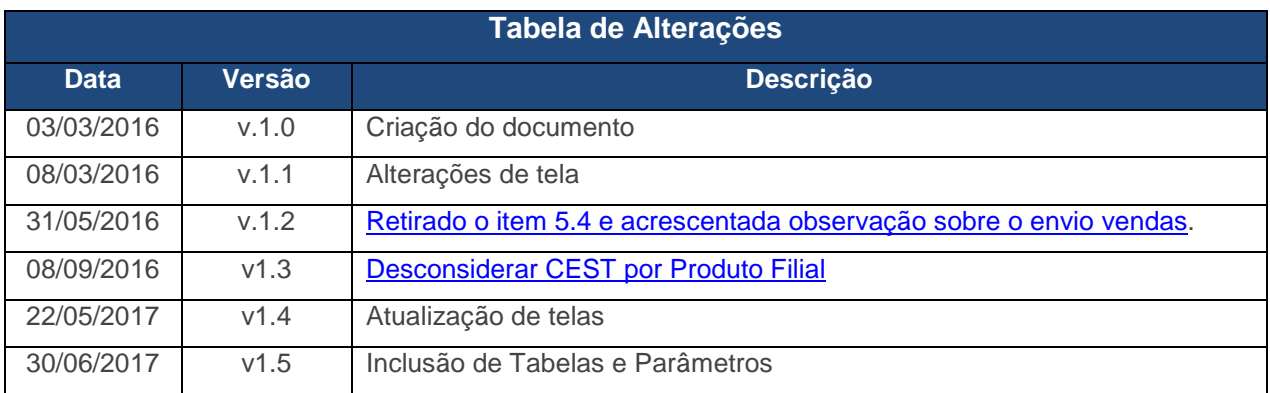

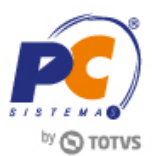

# <span id="page-2-0"></span>**1. Procedimentos iniciais**

Antes de efetuar o Cadastro do CEST realize os seguintes procedimentos:

- Na rotina **132 – Parâmetros da Presidência** se o **3791 – Gerar CEST no XML na NFe/NFC-e** estiver marcado como **Sim** será apresentado o código CEST para todas as empresas do grupo, se estiver marcado como **Não** será validado o novo parâmetro por filial elaborado **3988 - Gerar tag com a informação da CEST no XML na NF-e/NFC-e** as empresas que tiverem este parâmetro marcado como **Sim** as informações do **CEST** serão enviadas;
- Acesse a rotina **560 – Atualizar Banco de Dado**s na versão **27.0.13.96** ou superior marque as seguintes opções e em seguida clique o botão **Confirmar**:
- **(PCCESTPRODUTO) – Tabela de vínculo entre o cadastro do CEST e os produtos**, aba **Criação/Alteração de Tabelas e Campos**, sub-aba **C**, sub-aba **CE**;
- **Tabela de Produto por Filial(PRODFILIAL)** aba **Criação/Alteração de Tabelas e Campos**, sub-aba **P**, sub-aba **PRO**;
- **(PCCESTEXCECAO) – Tabela de cadastro de exceções do CEST**, aba **Criação/Alteração de Tabelas e Campos**, sub-aba **C**, sub-aba **CE**;
- **(PCCESTCST) – Tabela cadastro de ST que exige código CST**, aba **Criação/Alteração de Tabelas e Campos**, sub-aba **C**, sub-aba **CE**;
- **(PCCEST) - Tabela de cadastro CEST**, aba **Criação/Alteração de Tabelas e Campos**, sub-aba **C**, sub-aba **CE**.
- **(PCMOVCOMPLE) - Tabela de complemento da movimentação de registros**, aba **Criação/Alteração de Tabelas e Campos**, sub-aba **M**, sub-aba **MO.2**;
- **(PCFWREPOSITORIO) Tabela repositório de scripts do framework**, aba **Criação/Alteração de Tabelas e Campos**, sub-aba **F,** sub-aba **FJ-FZ;**
- **(PCPARAMETROFILIAL) – Tabela de parâmetro por filial 132,** aba **Criação/Alteração de Tabelas e Campos**, sub-aba **P**, sub-aba **PA**.
- Atualize a rotina **4004 - Cadastro CEST** para a versão **27.1.33.3** ou superior.

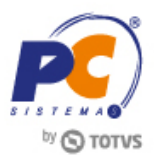

# <span id="page-3-0"></span>**2. Vincular Código CEST**

O vínculo dos produtos pode ser realizado de forma [manual](#page-3-2) ou automática, para isso efetue os seguintes procedimentos:

**Observação**: caso as informações sobre os NCM's estejam cadastradas na rotina 580 – Cadastrar NCM, os dados serão importados automaticamente ao clicar o botão Pesquisar. Caso contrário, é necessário realizar o cadastro manualmente. Além disso caso seja criado novos códigos CEST efetue os procedimentos citados no item [Casdastrar Código CEST.](#page-8-0)

## <span id="page-3-1"></span>**2.1 Vincular Código CEST Manualmente**

Para efetuar o cadastro manual dos produtos efetue os seguintes procedimentos:

- <span id="page-3-2"></span>2.1.1 Acesse a rotina 4004 e selecione a opção **Vincular Produto XCEST**;
- 2.1.2 Preencha os filtros conforme necessidade e clique o botão **Pesquisar**;
- <span id="page-3-3"></span>2.1.3 Na tabela **Vincular produtos a um cadastro CEST** selecione o produto que deseja criar o vínculo;
- 2.1.4 Na tabela **Cadastros CEST possíveis para o produto Selecionado** selecione o Código que corresponda ao produto;
- 2.1.5 Clique o botão **Salvar**;

**Observação:** para melhor identificar as informações apresentadas, ao realizar o vinculo o produto será apresentado em negrito.

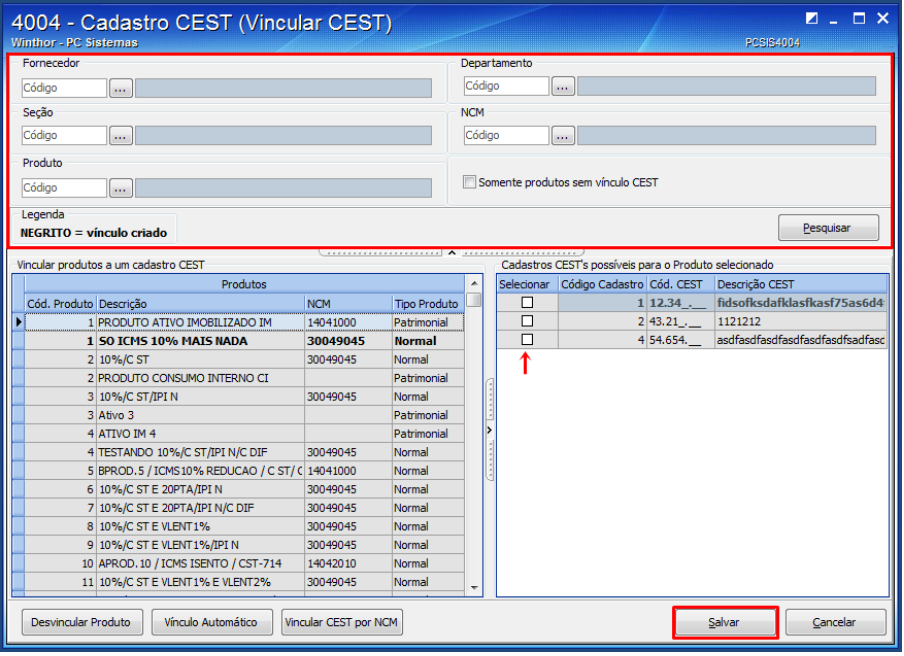

© Todos os direitos reservados. – PC Sistemas – v.1.4 - Data: 30/06/2017 **RO.GBC.001 v.1.5** Página 4 de 16

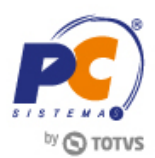

## <span id="page-4-0"></span>**2.2 Vincular Código CEST Automaticamente**

Para realizar o vínculo automático dos produtos com seu respectivo CEST realize os seguintes procedimentos:

**Observação:** Este procedimento somente será efetuado para os NCM's que possuam somente um CEST possível, nos casos em que exista mais de um código passível de utilização, utilize o [vinculo](#page-3-1)  [manual.](#page-3-1) Independente dos filtros utilizados nesta opção, o vínculo será realizado para todos os NCM's que possuam somente um CEST possível.

- 2.2.1 Acesse a rotina 4004 e selecione a opção **Vincular CEST**;
- 2.2.2 Clique o botão **Vinculo Automático**;

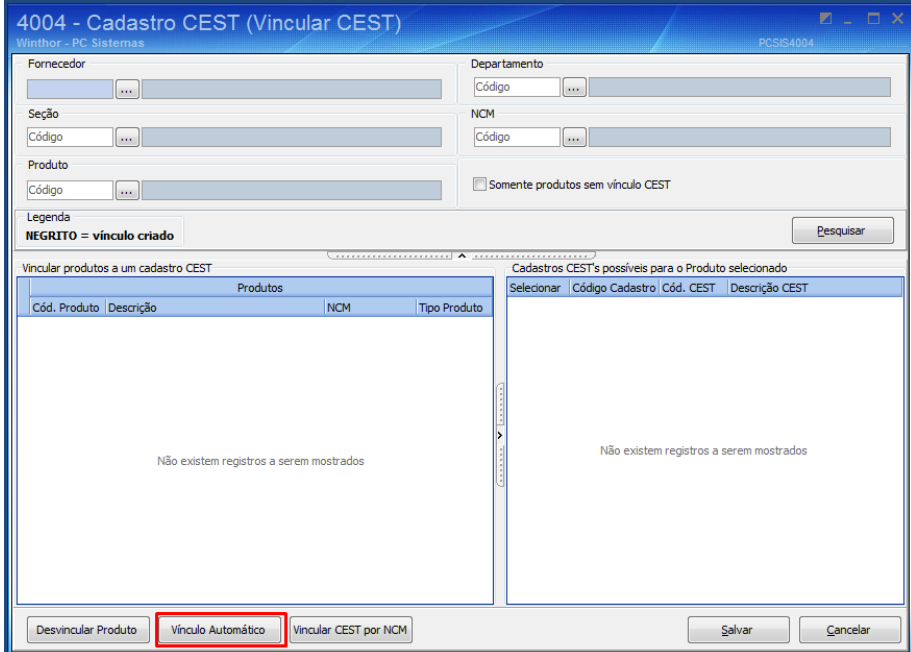

2.2.3 Na tela de **Confirmação** selecione uma das opções conforme necessidade;

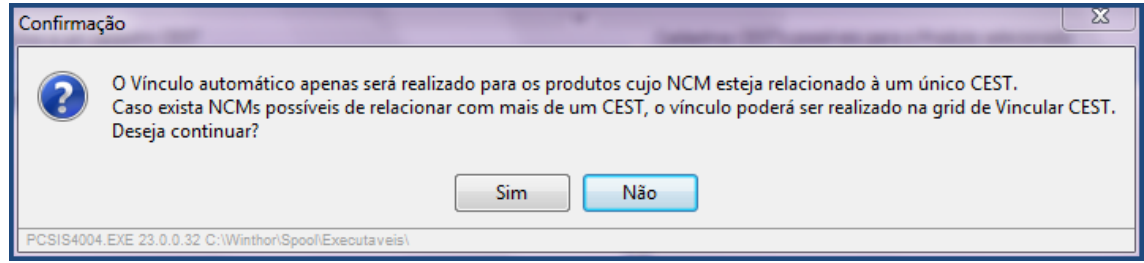

2.2.4 Caso haja NCM's onde exista mais de um CEST passível de utilização, realize as ações citadas nos passos [2.1.3 e 2.1.4](#page-3-3) e clique o botão **Salvar**;

© Todos os direitos reservados. – PC Sistemas – v.1.4 - Data: 30/06/2017 **RO.GBC.001 v.1.5** Página **5** de 16

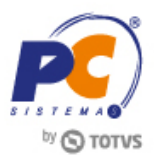

**Observação:** após o vinculo automático, caso haja divergências é possível editar o vínculo por meio da opção **Vincular CEST**.

## <span id="page-5-0"></span>**2.3 Vincular Código CEST por NCM**

Para realizar o vínculo CEST x Produto realize os seguintes procedimentos:

- 2.3.1 Acesse a rotina 4004 e selecione a opção **Vincular Produto X CEST**;
- 2.3.2 Preencha os filtros conforme necessidade;
- 2.3.3 Na tabela **Cadastros CEST possíveis para vinculo**, selecione o código desejado;
- 2.3.4 Na tabela **Produtos que podem ser vinculados com o CEST Selecionado**, marque os produtos que deseja vincular;
- 2.3.5 Clique o botão **Salvar**.

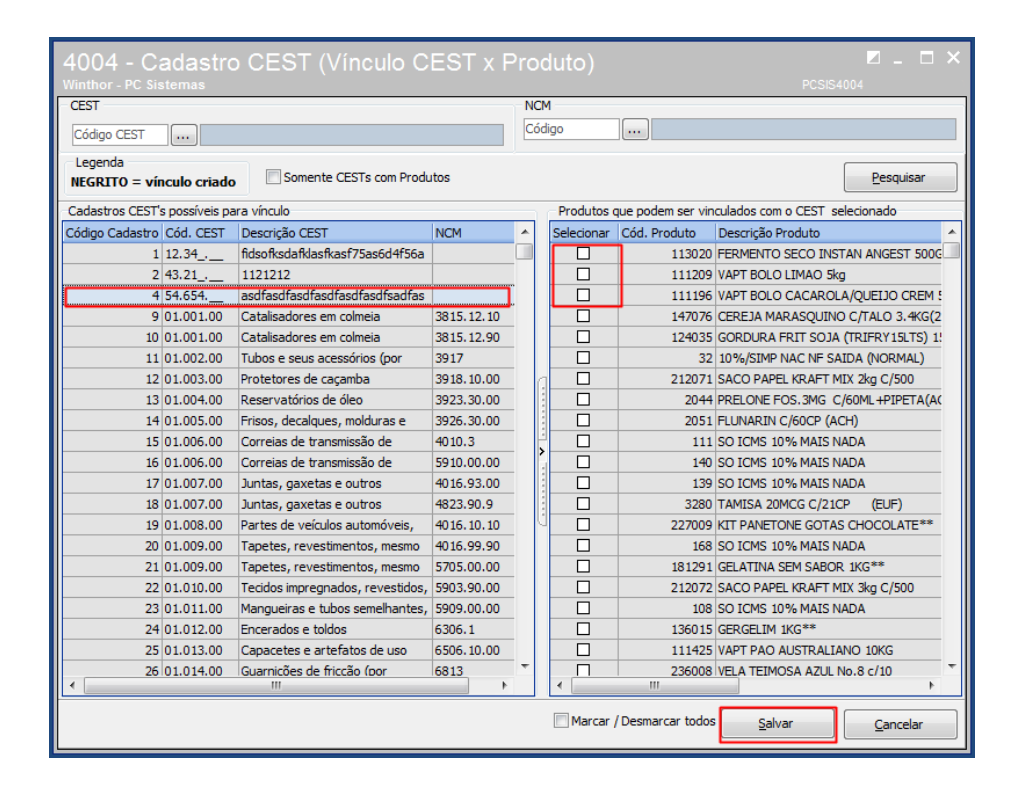

#### <span id="page-5-1"></span>**2.4 Vincular Código CEST por NCM**

Para vincular um NCM especifico realize os seguintes procedimentos:

2.4.1 Acesse a rotina 4004 e selecione a opção **Vincular Produto X CEST**;

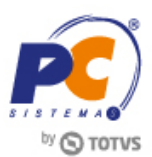

- 2.4.2 Clique o botão **Vincular CEST por NCM**;
- 2.4.3 Na tela Vínculo por NCM, preencha os campos conforme necessidade;
- 2.4.4 Selecione uma das opções da caixa Fazer **vínculo para todos os produtos ou somente sem vínculo**;
- 2.4.5 Caso o produto em questão seja do segmento **medicamentos**, selecione uma das opções conforne necessidade;

Clique o botão **Confirmar**;

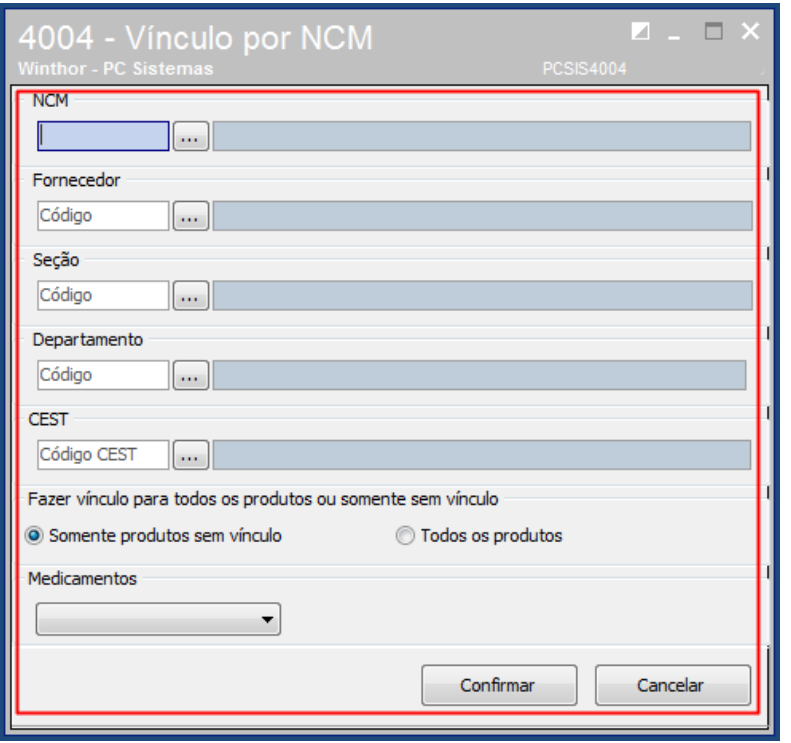

## <span id="page-6-0"></span>**2.5 Desvincular Código CEST**

Para retirar o vínculo entre o produto e o código CEST, realize os seguintes procedimentos:

- 2.5.1 Acesse a rotina 4004 e selecione a opção **Vincular CEST**;
- 2.5.2 Preencha os filtros conforme necessidade e clique o botão **Pesquisar**;

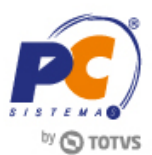

- 2.5.3 Selecione o produto que deseja desfazer o vínculo
- 2.5.4 Clique o botão Desvincular Produto.

**Observação:** è de extrema importância selecionar na tabela o produto a ser desvinculado, caso contrário todos os vínculos podem ser desfeitos.

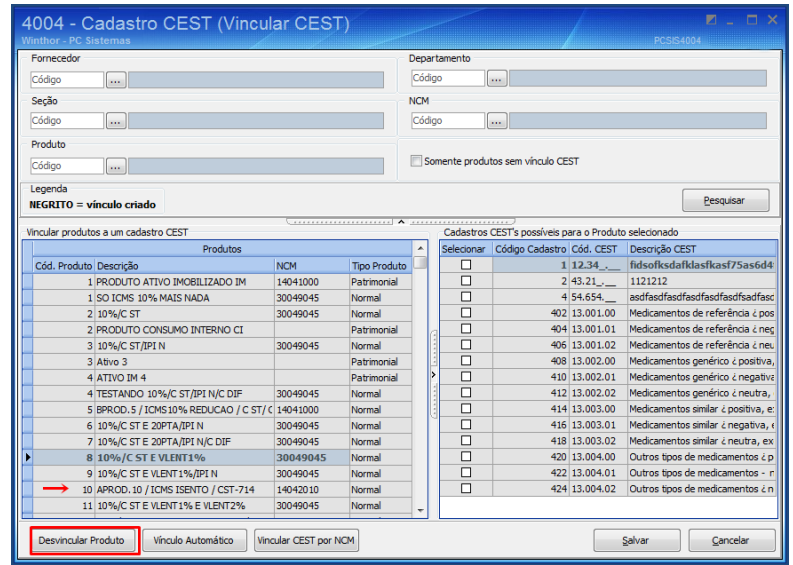

# <span id="page-7-0"></span>**3. Editar Código CEST**

Para editar os dados cadastrados realize os seguintes procedimentos:

3.1 Acesse a rotina 4004 e selecione a opção **Pesquisar**;

**Observação:** caso queira pesquisar um código especifico é possível utilizar a opção filtros, a pesquisa pode ser feita pelo código CEST ou descrição do mesmo.

3.2 Selecione com duplo clique o código CEST que deseja editar as informações;

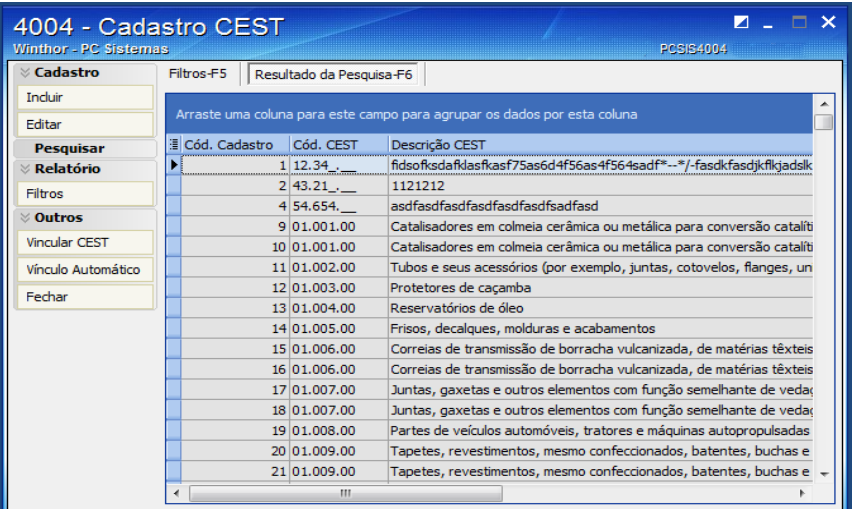

© Todos os direitos reservados. – PC Sistemas – v.1.4 - Data: 30/06/2017 RQ.GBC.001 v.1.5 Página **8** de 16

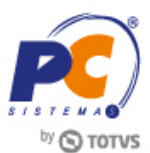

3.3 Realize as alterações necessárias e clique o botão **Gravar**;

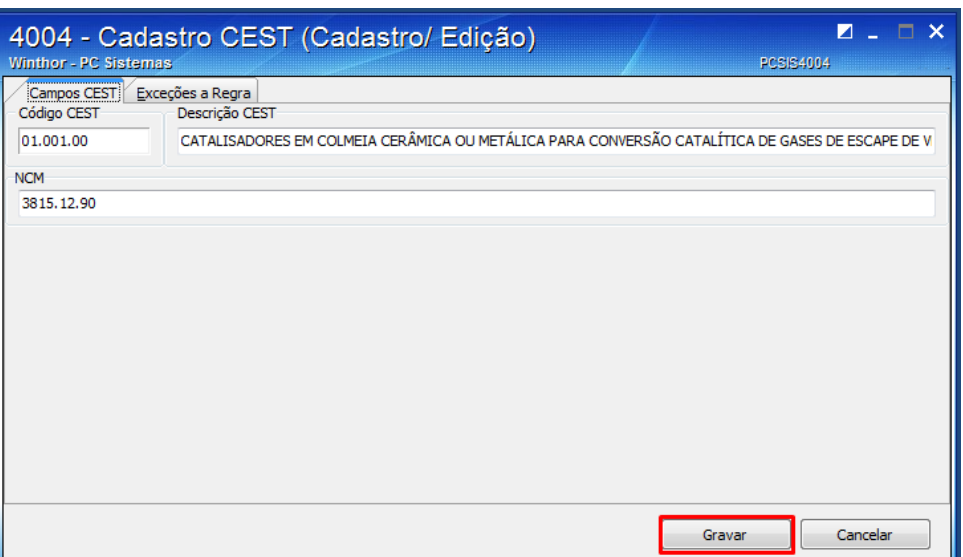

# <span id="page-8-0"></span>**4. Cadastrar Código CEST**

Para cadastrar os códigos CEST aplicados aos produtos sujeitos à substituição tributária realize os seguintes procedimentos:

**Importante:** Antes de iniciar este processo verifique se o código em questão já não é apresentado na opção Pesquisar; Caso o código já exista vincule o CEST com os produtos conforme *ltem 2* deste tutorial.

## <span id="page-8-1"></span>**4.1 Incluir Código CEST**

4.1.1 Acesse a rotina 4004 e selecione a opção **Incluir**;

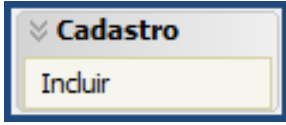

4.1.2 Acesse a aba Campos CEST e preencha os campos Código CEST, Descrição CEST e NCM em seguida clique o botão **Gravar**;

### **Observações:**

• Os códigos CEST e seus respectivos NCM's podem ser verificados no Convenio 146/15 disponível no site do CONFAZ;

© Todos os direitos reservados. – PC Sistemas – v.1.4 - Data: 30/06/2017 **RQ.GBC.001 v.1.5** Página **9** de 16

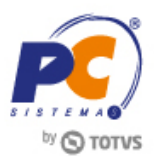

• Para alguns casos você encontrará um único CEST para um determinado NCM. Em alguns outros casos você terá mais de um CEST para o mesmo NCM. Nesta situação você precisará ler a descrição e escolher o código que melhor se enquadra na mercadoria que está sendo classificada.

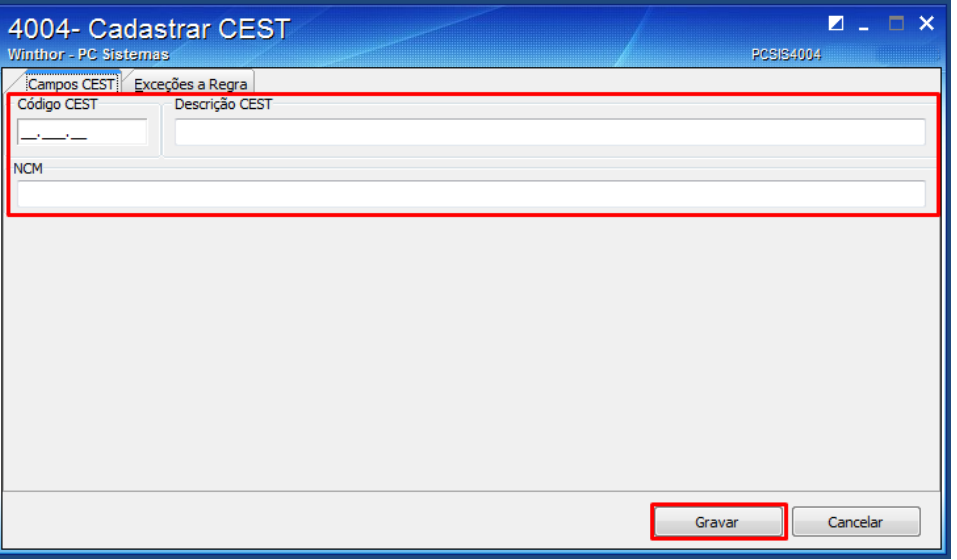

## <span id="page-9-0"></span>**4.2 Cadastrar Exceção**

- 4.2.1 Para vincular a exceção ao código CEST, acesse a figura tributária principal em seguida a aba **Exceções a Regra**;
- 4.2.2 Selecione as opções apresentadas na lista conforme necessidade e clique o botão **Incluir**;
- 4.2.3 Clique o botão **Gravar**;

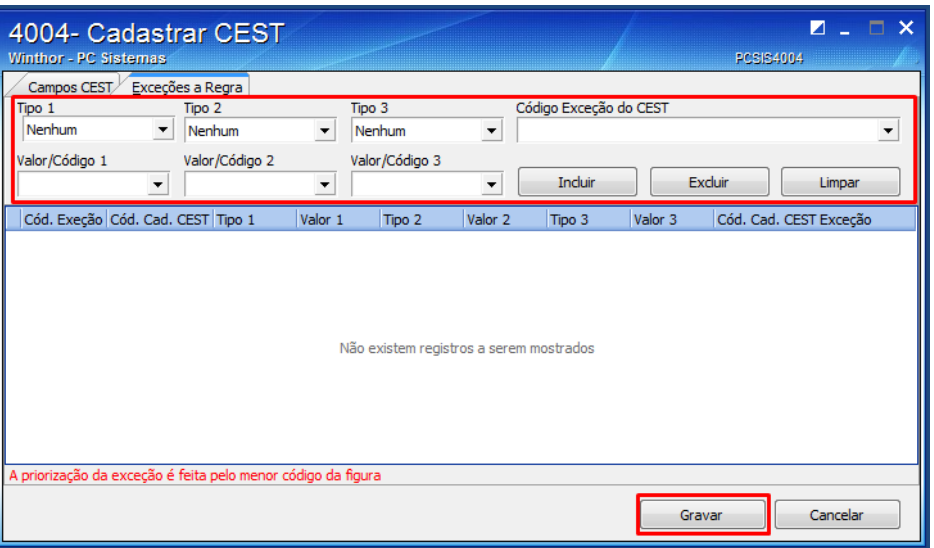

© Todos os direitos reservados. – PC Sistemas – v.1.4 - Data: 30/06/2017 **RO.GBC.001 v.1.5** Página **10** de 16

Capacitação Continuada: A PC Sistemas disponibiliza soluções em treinamento, através de modalidades de ensino que vão ao encontro da necessidade especifica do cliente, buscando satisfazer seu objetivo na relação de comparison and the state of the state of the state of the state of the state of the state of the state of the state of the state of the state of the state of the state of the state of the state of the state of the state of

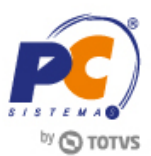

# <span id="page-10-0"></span>**5. Desconsiderar CEST por Produto Filial**

- 5.1 Acesse a rotina **238** e selecione a opção **Manutenção de Registro**;
- 5.2 Informe os filtros conforme necessidade e clique o botão **Pesquisar**;
- 5.3 Com duplo clique selecione o Produto em questão;
- 5.4 Localize a opção **Desconsiderar CEST** e marque como **Sim** para que as informações relacionadas ao CEST não sejam geradas;
- 5.5 Clique o botão **Salvar**;

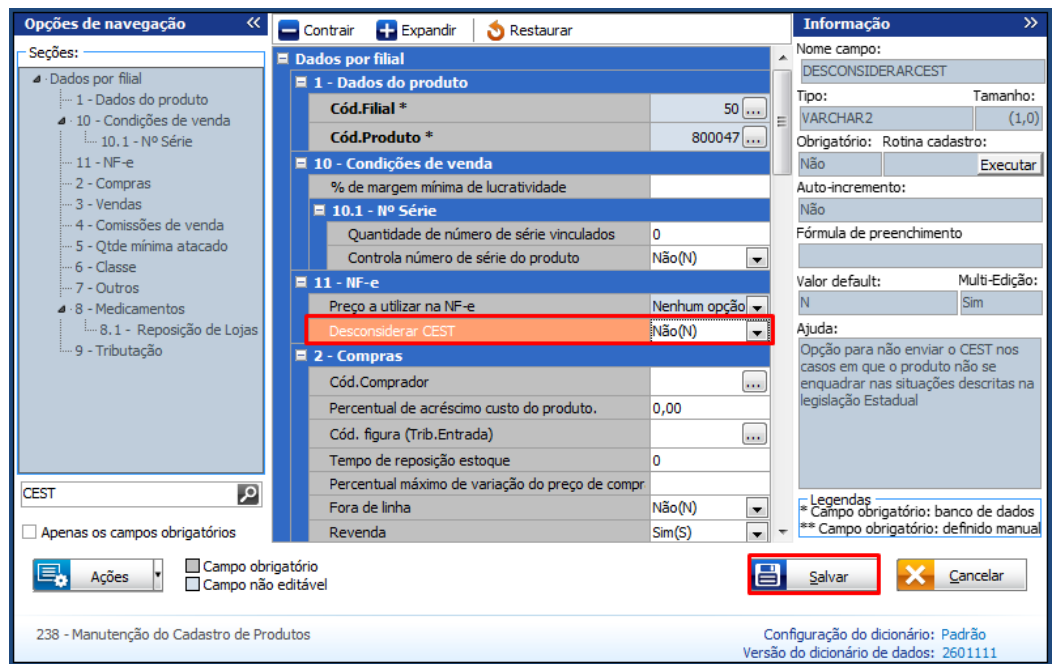

# <span id="page-10-1"></span>**6. Atulizar Rotinas impactadas**

Para que as rotinas validem as informações relacionadas ao CEST é necessário realizar as seguintes atualizações:

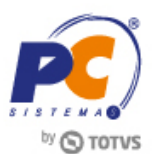

## <span id="page-11-0"></span>**6.1 Atualizar Rotinas WinThor**

Atualize as seguintes rotinas para as respectivas versões ou para versão superior:

- 212 Cadastrar Tributação Entrada Mercadoria, versão 23.13.39;
- 514 Cadastrar Tipo de Tributação, versão 23.10.63;
- 1117- Ajuste de estoque, versão 23.07.28
- 1124 Transferência entre filial/depósito, versão 23.05.124;
- 1181 Ajustar estoque Avaria versão 23.09.47;
- 1188 Atualização contábil de inventário, versão 23.00.66;
- 1193 Requisição material consumo, versão 23.00.18;
- 1301 Receber Mercadoria, versão 23.14.294;
- 1302 Devolução a fornecedor, versão 23.13.160;
- 1303 Devolução de Cliente, versão23.08.183;;
- 1332 Devolução Pronta Entrega (manifesto), versão 23.11.21;
- 1346 Devolução Pronta Entrega (avulsa) 23.11.137;
- 1360 Devolução de Cupom Fiscal, versão 23.0.7.121;
- 1400 Atualizar Procedure, versão 23.10.288;
- 1443 Gerar Nota Fiscal de Cupons Fiscais, versão 23.0.0.25;
- 2030 Frente de caixa, versão 23.13.375; (exclusiva para material de construção).
- 2056 Gerar NFe de Simples Remessa, versão 23.0.3.55;
- 2702 Devolução de Remessa em Comodato, versão 23.13.43;
- 2901 Pedido de Beneficiamento, versão 23.05.19;
- 2904 Entrada Beneficiamento, versão 23.10.25;
- 3010 Digitar pedido de compra máster, versão 23.13.137;
- 3401 Cadastrar Bens, versão 23.01.11;
- 3418 Transferência entre filial ativo imobilizado, versão 23.06.50;
- 3422 Central de Compras de Consumo, versão 23.08.26;
- 3421 Saída de bens Patrimoniais, versão 23.00.83;
- 4101 procedure de venda assistida, versão 23.13.83;
- <span id="page-11-1"></span>• 4199 procedure de venda balcão, versão 23.12.32.

### **6.2 Atualizar Servidor NF-e 3.1**

A versão a ser utilizada deve ser a mais recente disponível em 01/04/2016.

6.2.1 No computador com o servidor instalado, acesse o link: [http://servicos.pcinformatica.com.br/instaladornfe23\\_v31/;](http://servicos.pcinformatica.com.br/instaladornfe23_v31/)

© Todos os direitos reservados. – PC Sistemas – v.1.4 - Data: 30/06/2017 **RO.GBC.001 v.1.5** Página **12** de 16

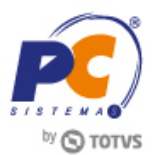

6.2.2 Na caixa **Você já tem o DocFiscal NF-e 3.1 instalado?** clique o botão conforme segue:

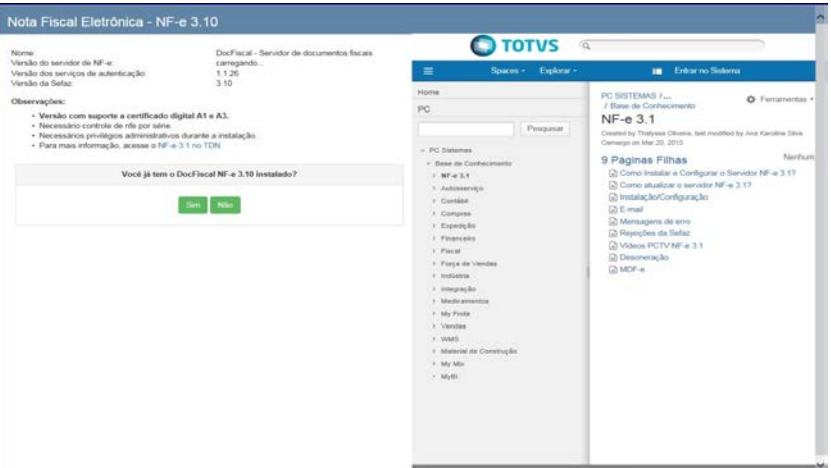

6.2.3 Acione o botão **Link primário**, **Link secundário** ou **Link de Contingência - Google Drive**:

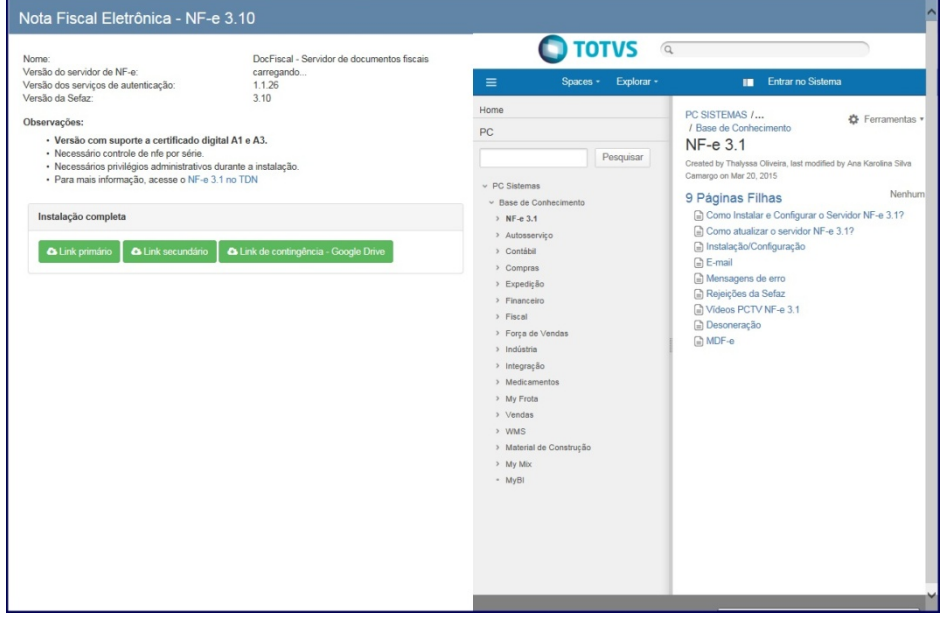

6.2.4 Clique duas vezes sobre o arquivo **atualização-nfe-1.0.239.exe** e execute-o como administrador do computador;

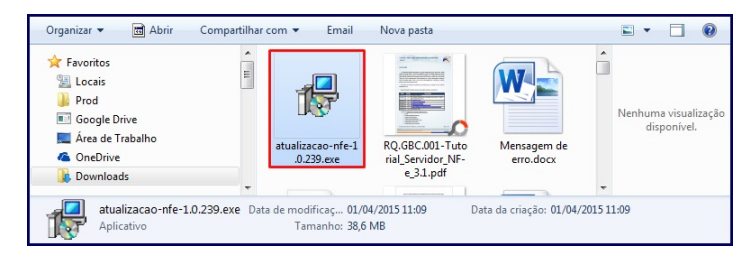

# **TUTORIAL PROCEDIMENTOS CEST**

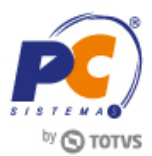

6.2.5 Clique **Executar**;

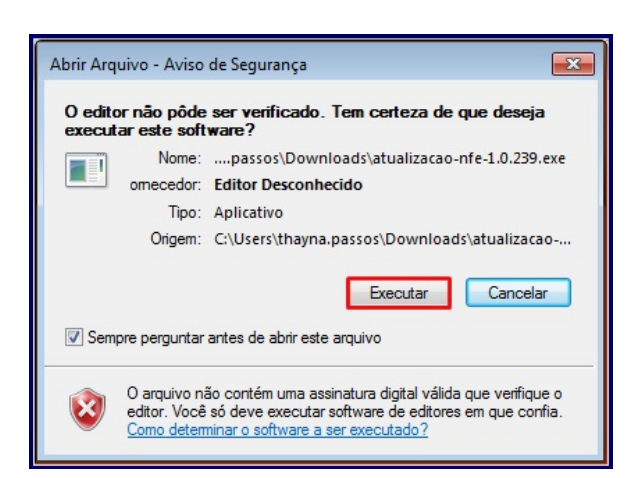

#### 6.2.6 Acione o botão **Avançar**;

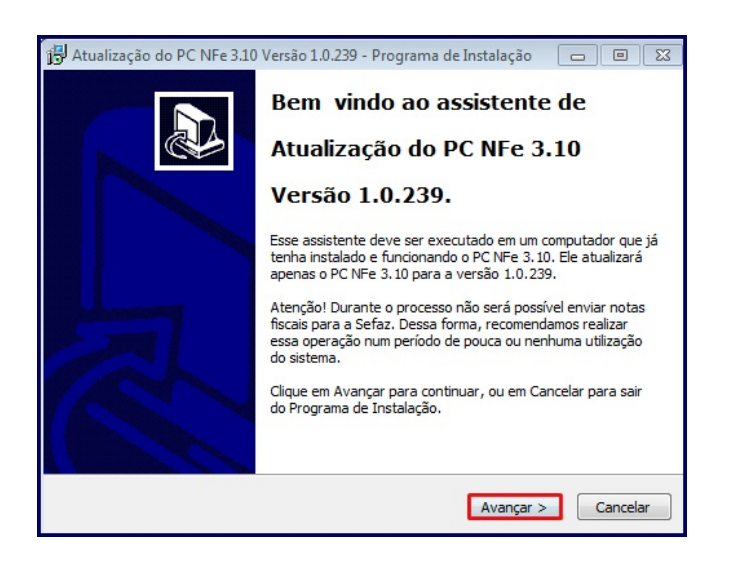

#### 6.2.7 Clique **Instalar**;

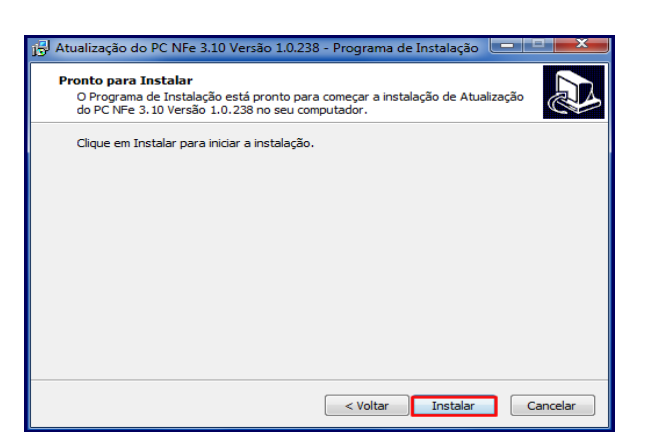

© Todos os direitos reservados. – PC Sistemas – v.1.4 - Data: 30/06/2017 RQ.GBC.001 v.1.5 Página **14** de 16

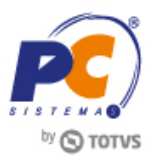

**Observação**: neste momento será interrompido o serviço do servidor atual e iniciada atualização da versão do servidor. As configurações do servidor serão mantidas.

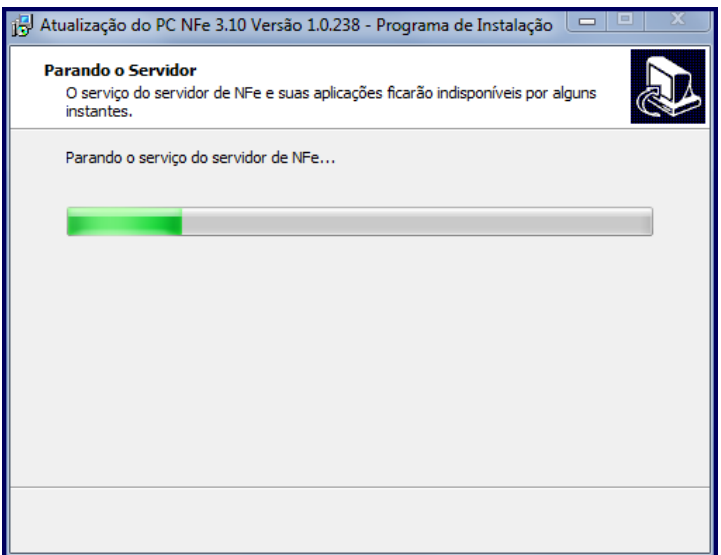

## 6.2.8 Clique **Concluir**.

### <span id="page-14-0"></span>**6.3 Atualizar Servidor Arquivo Bin Rotina 2075**

Para atualizar a rotina **2075** (arquivo BIN) realize os procedimentos abaixo:

**Importante**: este procedimento deverá ser realizado na ausência de utilização do sistema e em todas as máquinas que possuam a rotina 2075 instalada.

- 6.3.1 Baixe a rotina **560 - Atualizar Banco de Dados** por meio do **Winthor Upgrade;**
- 6.3.2 Salve na pasta raiz do WinThor, tendo por padrão mapeamento como P;
- 6.3.3 Baixe a rotina **2000 - Atualizar Procedures de Autosserviço** na versão mais recente através do WinThor Upgrade e atualize por completo;
- 6.3.4 Acesse o link [http://servicos.pcinformatica.com.br/autoservico/instaladores/2075\\_/](http://servicos.pcinformatica.com.br/autoservico/instaladores/2075_/) e baixe o arquivo;
- 6.3.5 Altere o arquivo **PCSIS2075.BIN** na pasta local do Winthor que está no caixa no diretório **c:\WinThor\Prod\MOD-020\;**
- 6.3.6 Acesse a rotina **2075 - Frente de caixa** e Pressione a tecla **F2** para atualizar Carga de Dados;

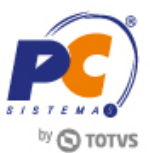

<span id="page-15-0"></span>**Observação**: a partir da versão 23.16 da rotina **2075** o Envio Vendas está unificado à rotina, melhorando a efetividade do envio vendas para o servidor de produção e reduzindo o tempo de resposta para finalizar a venda. Veja mais detalhes no Manual de [Atualizações Frente de Caixa Versão 23.16,](http://tdn.totvs.com/pages/viewpage.action?pageId=237374502) disponibilizado na Base de Conhecimento.

Mantenha o **WinThor Atualizado**, assim você proporciona o crescimento da sua empresa através de soluções criadas especialmente para o seu negócio!

Estamos à disposição para mais esclarecimentos e sugestões.

**Fale com a PC:** [www.pcsist.com.br](http://www.pcsist.com.br/) **Central de Relacionamento** - (62) 3250 0210